## UCS-E-Netzwerkeinrichtung durch BVI und BDI

## Inhalt

Einführung **Voraussetzungen** Anforderungen Verwendete Komponenten Konfigurieren Netzwerkdiagramm Konfigurationen Überprüfen **Fehlerbehebung** Zugehörige Informationen

## Einführung

In diesem Dokument wird die Einrichtung des Netzwerks der Unified Computing System-E-Serie (UCS-E) durch die Bridge Virtual Interface (BVI) und Bridge Domain Interfaces (BDI) beschrieben. BVI ist eine routbare logische Layer-3-Schnittstelle, die physische Schnittstellen in einer logischen Gruppe gruppiert. BVIs werden auf Routern der Integrated Service Router (ISR) G2-Serie verwendet. BDI ist eine logische Schnittstelle, die den bidirektionalen Datenfluss zwischen einem überbrückten Layer-2-Netzwerk (L2) und einem gerouteten Layer-3-Netzwerk (L3) ermöglicht. Die BDI-Schnittstelle wird auf Routern der Serie ISR 4000 verwendet.

### Voraussetzungen

### Anforderungen

Cisco empfiehlt, über Kenntnisse in folgenden Bereichen zu verfügen:

- Kenntnis des gerouteten (L3) und überbrückten (L2) Datenverkehrs
- Grundkenntnisse im Bereich IP-Netzwerke und -Routing
- Grundkenntnisse von virtuellen Systemen und Hypervisoren

#### Verwendete Komponenten

Die Informationen in diesem Dokument basieren auf den folgenden Software- und Hardwareversionen:

- UCS Server-Module der E-Serie
- Integrated Services Router (ISR) G2 (3900)
- $\cdot$  ISR 4000 (4451)

Die Informationen in diesem Dokument wurden von den Geräten in einer bestimmten Laborumgebung erstellt. Alle in diesem Dokument verwendeten Geräte haben mit einer leeren (Standard-)Konfiguration begonnen. Wenn Ihr Netzwerk in Betrieb ist, stellen Sie sicher, dass Sie die potenziellen Auswirkungen eines Befehls verstehen.

# Konfigurieren

### Netzwerkdiagramm

Einfache Einrichtung mit ISR4k und BDI:

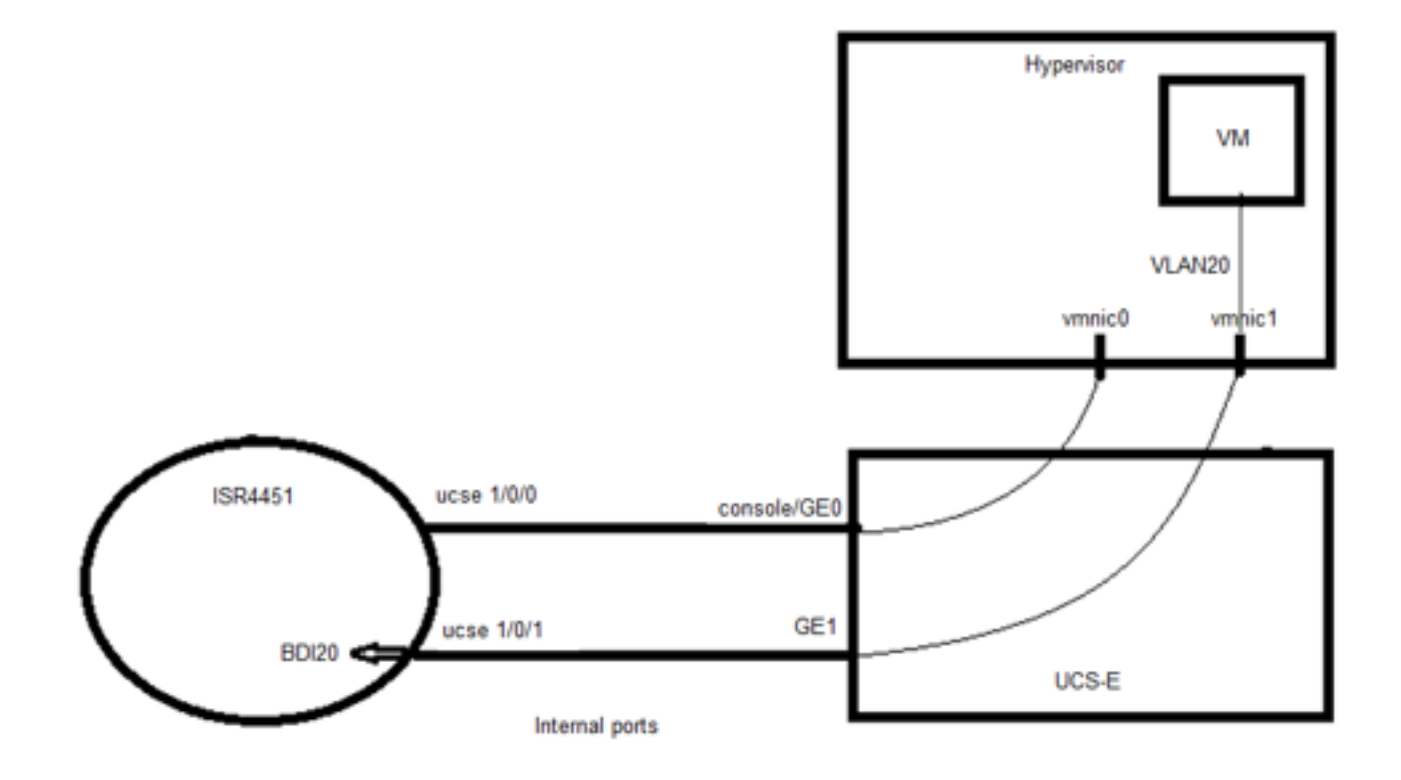

Einfache Einrichtung mit ISR G2 (3900) und BVI:

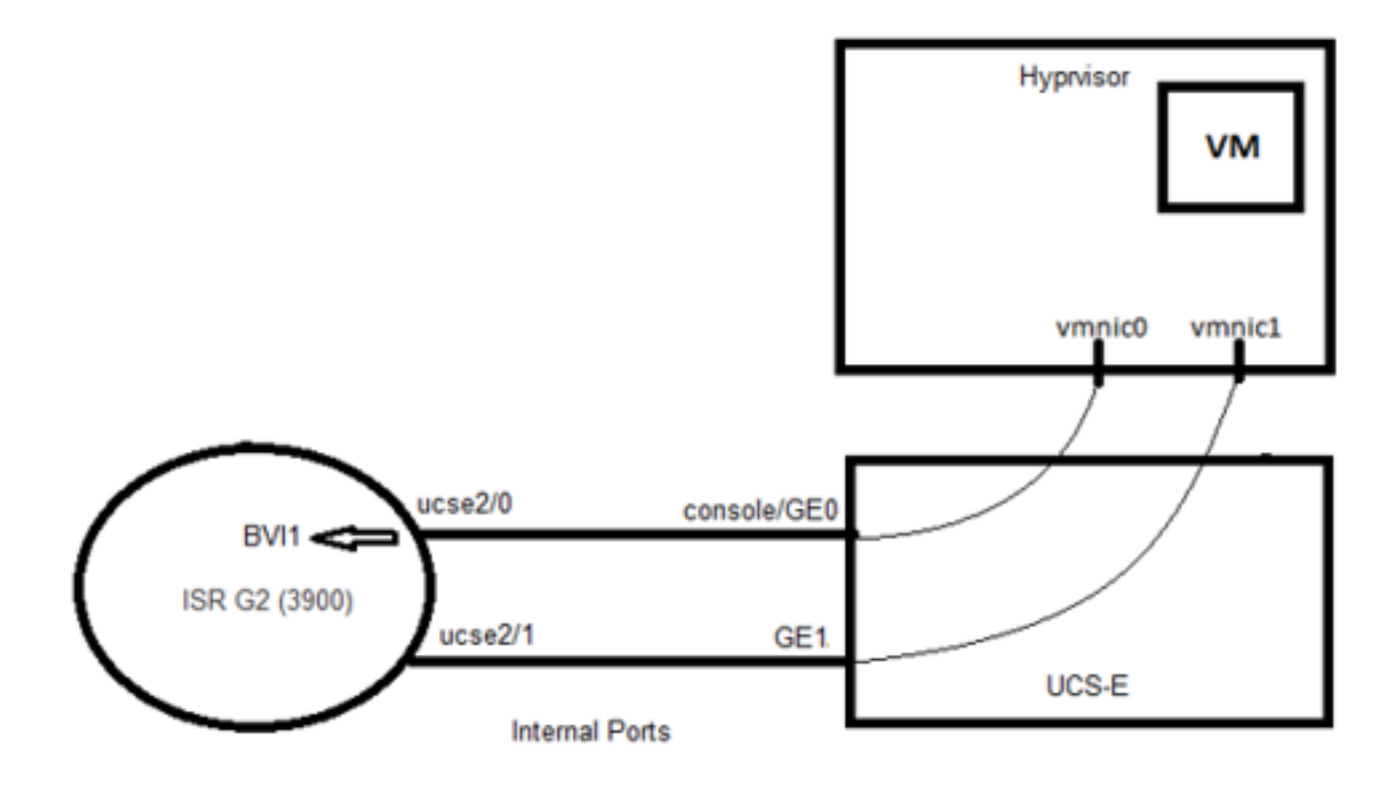

### Konfigurationen

#### Konfigurationsbeispiel für ISR4K und BDI:

```
Router(config)# vlan 20
!
Router(config)#interface BDI20
Router (config-if)# ip address 192.168.7.1 255.255.255.0
Router(config-if)# encapsulation dot1Q 20
Router(config-if)# end
!
Router(config)# ucse subslot 0/1
Router(config-ucse)# imc access-port shared-lom console
Router(config-ucse)# imc ip address 192.168.254.3 255.255.255.0 default-gateway 192.168.254.1
!
Router(config)# interface ucse0/1/0
Router(config-if)# ip unnumbered Loopback1
Router(config-if)# carrier-delay 60
```

```
Router(config-if)# no negotiation auto
Router(config-if)# switchport mode trunk
Router(config-if)# no mop enabled
Router(config-if)# no mop sysid
!
Router(config)#interface ucse0/1/1
Router(config-if)# no ip address
Router(config-if)# no negotiation auto
Router(config-if)# switchport mode trunk
Router(config-if)# no mop enabled
Router(config-if)# no mop sysid
Router(config-if)# service instance 20 ethernet
Router(config-if-srv)#encapsulation dot1q 20
Router(config-if-srv)#bridge-domain 20
Konfigurationsbeispiel für ISR G2 und BVI:
Router(config)#interface ucse2/0
Router(config-if)# ip unnumbered BVI1
Router(config-if)#service-module heartbeat-reset disable
Router(config-if)# imc ip address 192.168.13.2 255.255.255.0 default-gateway 192.168.13.1
Router(config-if)# imc access-port shared-lom console
Router(config-if)#bridge-group 1
!
Router(config)# interface ucse2/1
Router(config-if)# switchport mode trunk
Router(config-if)#no ip address
!
Router(config)# interface BVI1
```
Router(config-if)#ip address 192.168.13.1 255.255.255.0

Router(config-if)#end

### Überprüfen

In diesem Abschnitt überprüfen Sie, ob Ihre Konfiguration ordnungsgemäß funktioniert.

#### Überprüfen Sie den BDI-Status mit dem folgenden Befehl:

```
Router# show bridge-domain 20
Bridge-domain 20 (2 ports in all)
State: UP Mac learning: Enabled
 Aging-Timer: 300 second(s)
   BDI20 (up)
   ucse0/1/1 service instance 20
 AED MAC address  Policy Tag  Age Pseudoport
  - 00C1.64AF.7CF3 to_bdi static 0 BDI20 >>
  0 000C.29DC.297B forward dynamic 299 ucse0/1/1.EFP20
```
Überprüfen Sie den BVI-Schnittstellenstatus mit dem folgenden Befehl:

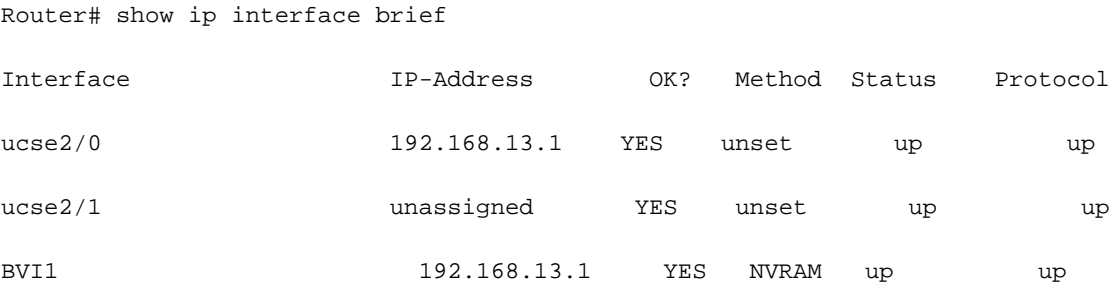

### Fehlerbehebung

Dieser Abschnitt enthält Informationen, die Sie zur Fehlerbehebung bei Ihrer Konfiguration verwenden können.

Führen Sie folgende Befehle aus, um den Status des UCS-E-Moduls zu überprüfen:

Router# ucse subslot 2/0 status Service Module is Cisco ucse2/0 Service Module supports session via TTY line 67 Service Module is in Steady state Service Module reset on error is disabled Service Module heartbeat-reset is disabled

Router# ucse subslot 2/0 statistics Module Reset Statistics:

CLI reset count = 0

 CLI reload count = 1 Registration request timeout reset count = 0 Error recovery timeout reset count =  $0$  Module registration count = 2 Führen Sie diesen Befehl aus, um den Router-Bestand zu überprüfen:

Router# show inventory NAME: "CISCO3925-CHASSIS", DESCR: "CISCO3925-CHASSIS" PID: CISCO3925-CHASSIS , VID: V01 , SN: FTX1425A55N

NAME: "Cisco UCS E-Series Double Wide Intel Performance level 4 Generation with PCIe support on Slot 2", DESCR: "Cisco UCS E-Series Double Wide Intel Performance level 4 Generation with PCIe support"

PID: UCS-E140DP-M1/K9 , VID: V01 , SN: FOC16270UHN Führen Sie diesen Befehl aus, um den Schnittstellenstatus zu überprüfen:

Router# show ip interface brief

…………………………………

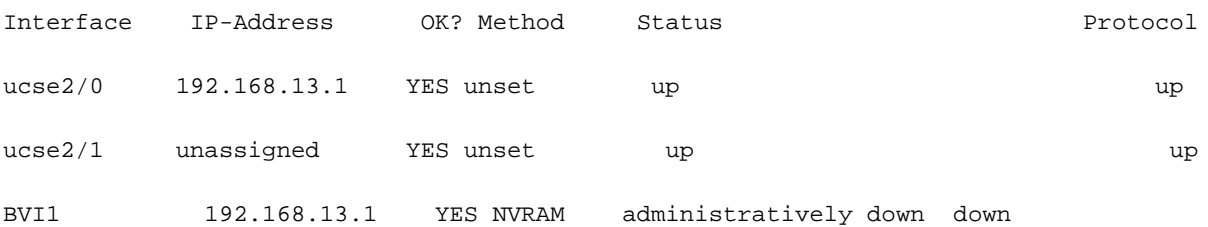

### Zugehörige Informationen

- [BVI \(Bridge Virtual Interface\) und BDI \(Bridge Domain Interface\)](/content/en/us/support/docs/lan-switching/integrated-routing-bridging-irb/200650-Understanding-Bridge-Virtual-Interface.html)
- <u>[Erste Schritte für Cisco UCS Server der E-Serie und die Cisco UCS Network Compute Engine](/content/en/us/td/docs/unified_computing/ucs/e/3-1-1/gs/guide/b_Getting_Started_Guide/b_3_x_Getting_Started_Guide_chapter_01000.html)</u> [der E-Serie](/content/en/us/td/docs/unified_computing/ucs/e/3-1-1/gs/guide/b_Getting_Started_Guide/b_3_x_Getting_Started_Guide_chapter_01000.html)
- [Technischer Support und Dokumentation Cisco Systems](https://www.cisco.com/c/de_de/support/index.html)